**General notes:**

**Macros need to be enabled for the template to work as intended.**

**The general concept is that areas with blue or green coloration will require your data entry; everything else is calculated from your data entry or pulled from a table somewhere else.**

**Do not forget that IOMs need to be analyzed before and after each sequence, meaning you will need to provide current IOM sheets (provided during Phase One) for every batch of samples you run as well as** *each batch of calibrations you perform.*

**The following is a tab-by-tab guide with examples of each table.**

**Compounds** Enter purity, manufacturer name and lot # for each of the compounds to be used for the test

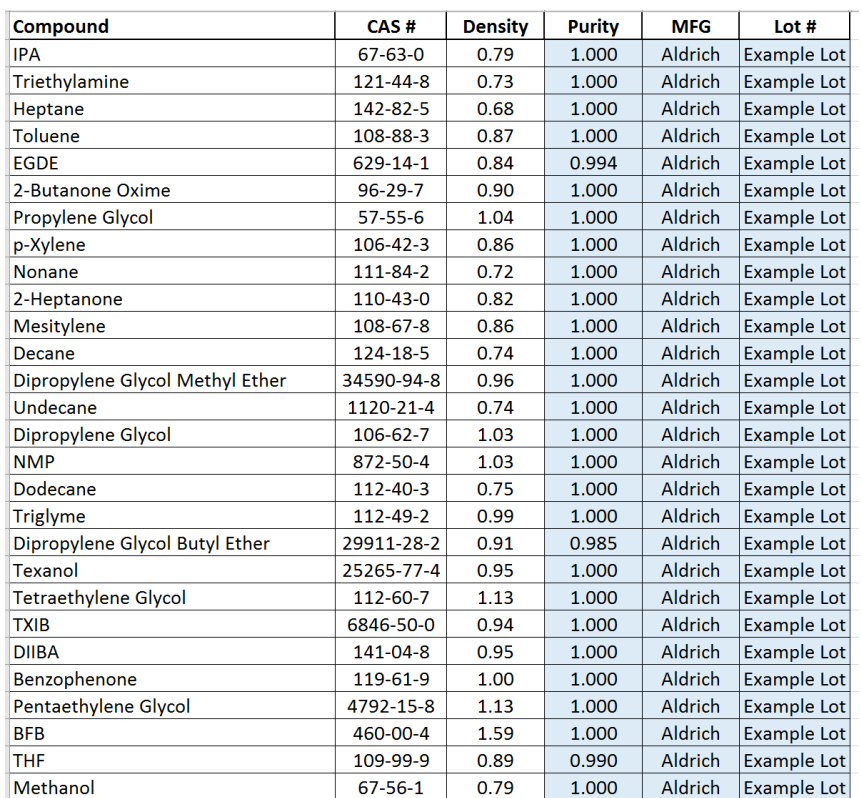

#### **CalInfo** Enter calibration levels in top table

- 15,10,1,0.1 for IPA/DIIBA/Heptane/Triglyme
- 0.5, 0.2 for Tetraethylene glycol and pentaethylene glycol
- 15, 0.1 for all other compounds

Standards below 1 g/L will require a stepdown "Dilution Standard". 5 g/L is recommended since other concentrations have not been tested in the template. The solvent and the internal standard must be specified in the "Compound Information" table. **Select the compound you want to calibrate FROM THE PICK LIST**. *If you don't use the picklist then all of the downstream logic may be broken.*

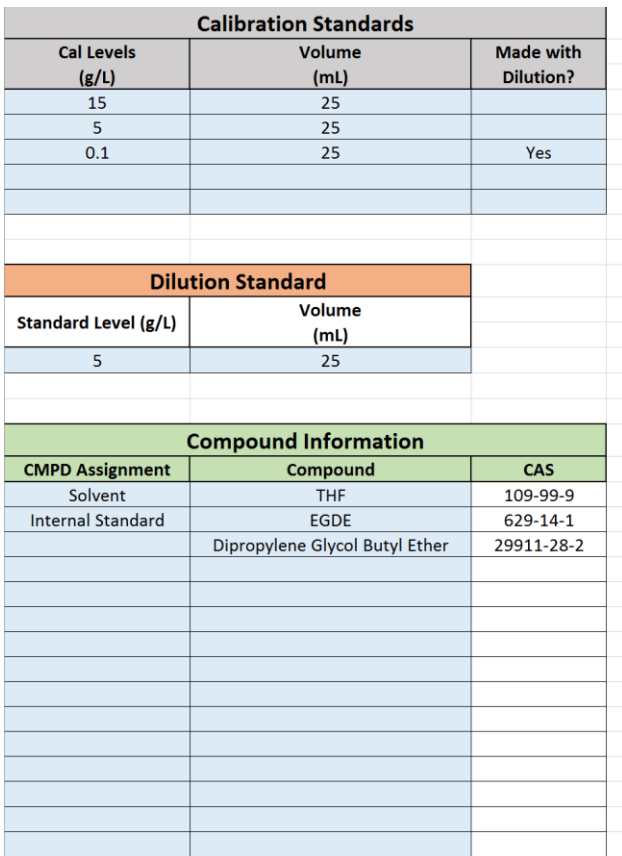

This example is using irrelevant cal levels, but it's the only example I had handy.

**Cal Prep** The amount of the compound is calculated for you based upon your inputs on the CalInfo table. The concentration of each compound is calculated based upon the mass of each compound that you will measured during addition. Be aware that standards below 1 g/L will default to using the dilution standard during prep inseatd of individual injections of compounds.

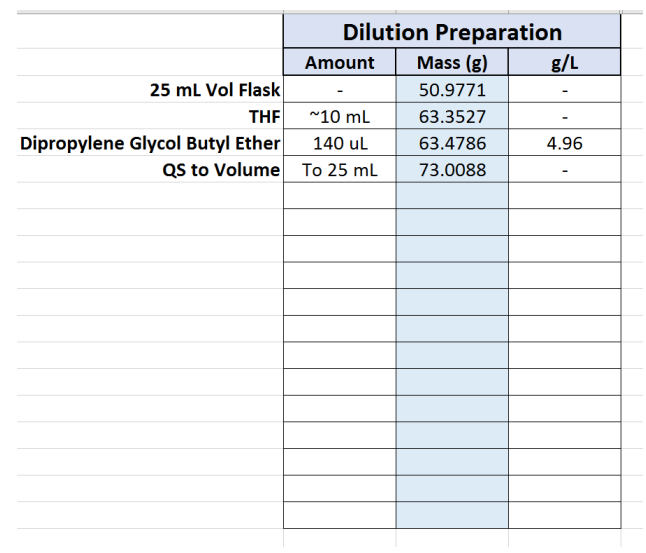

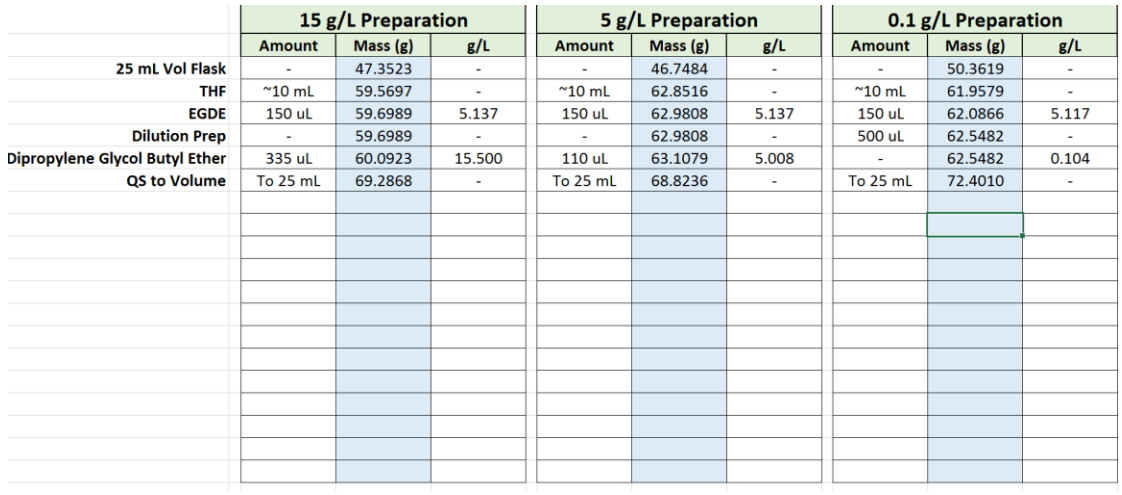

## **Cal Data** Provide the raw file name for each cal file at the top of the page

Paste in Retention times and area counts for each peak in the chromatogram for the specified cal levels in black. Assign the appropriate peak names for each peak in the third column. Do this for each calibrated level. Compounds with multiple peaks will be summed together during the cal curve generation.

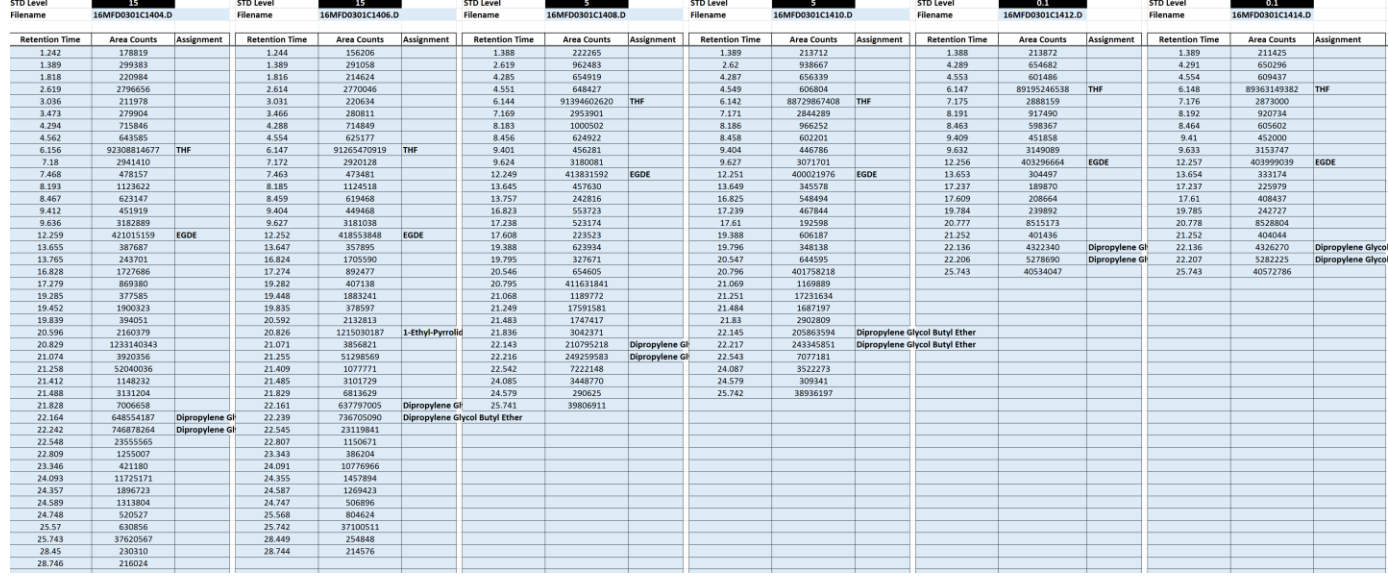

**CalSummary** Nothing needs to be done on this page; it simply summarizes the RRF and the % recoveries for each level. Nominal RRF values were provided via email in the past as a point of comparison for your determinations. Calibrations will need to be repeated for compounds with divergent RRFs and/or poor recoveries (> 15% difference or 0.02 g/L absolute, whichever is larger)

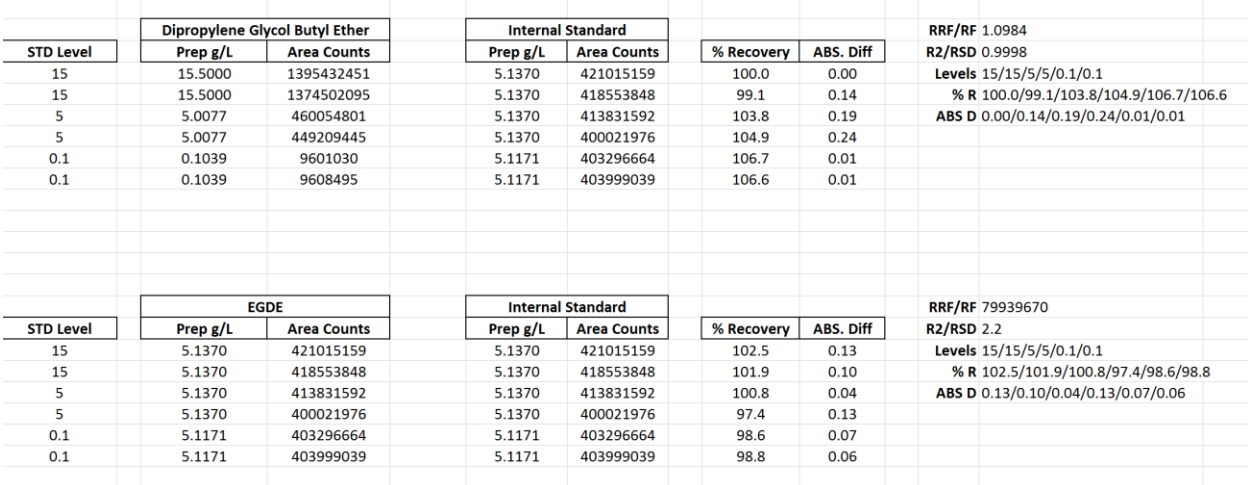

**CalExport** If the calibrations are considered acceptable, they should be stored with this tab by pressing the "Save Calibrations Button". If "Set Internal Standard RF" is set to "Yes" then the IS cal factor will be collected as well. Do this during the first calibration and then do not do it again. The internal standard cal factor and all RRFS are stored in the RRF tab at the end of the workbook.

# **Calibration Summary**

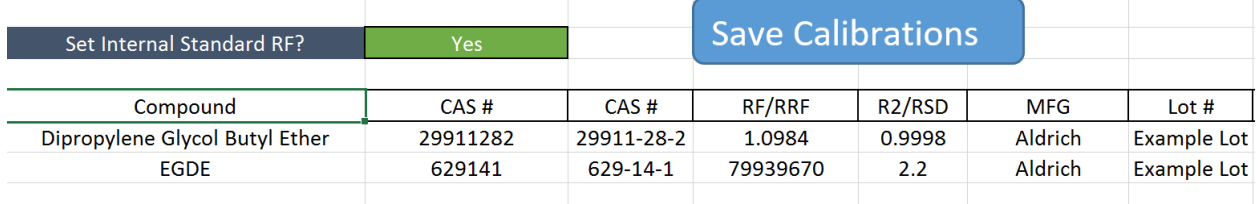

Note: Pressing "Save Calibrations" will also store a copy of the current CalSummary page as a hidden page in the workbook.

**CSV Prep** This page is where all the prep data for the CSVs is stored. Only 2 CSVs need to be prepared if Samples 1-3 are analyzed in the same batch. If each sample is prepared and analyzed on different days then all 4 CSV prep slots will require completion.

Indicate the prep date, and volumetric flask size.

The table will indicate how the standard should be prepared. Enter in the measured mass of each component in the standard and the concentration of each component will be calculated.

Once masses have been added to the prep table, click "Create Table" to build a new tab in the workbook where the retention times and area counts can be entered.

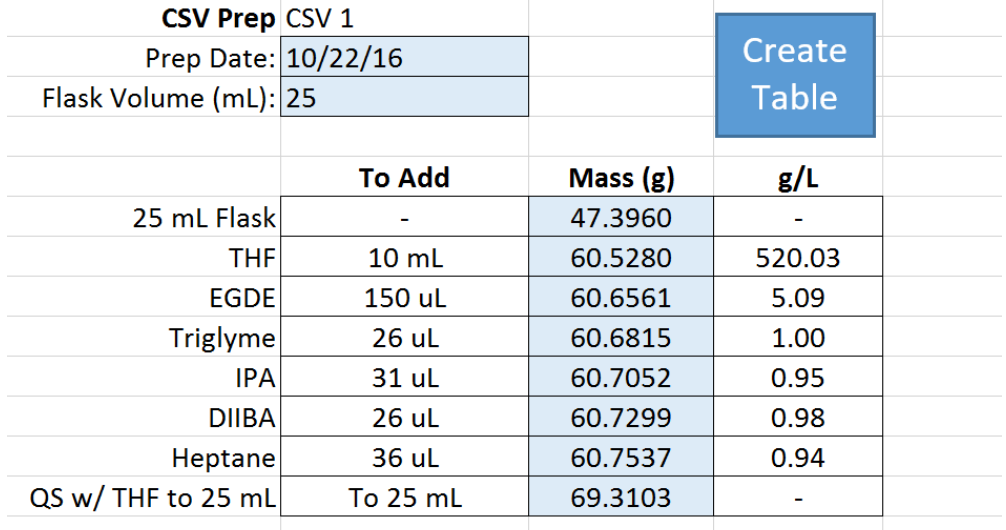

**Note:** Clicking "Create Table" after data has been entered will clear all data entered for that standard in the new (CSV X Data) tab.

# **CSV X Data** Similar to the Cal Data sheet—add the filenames, retention times, area counts, and then assign each of the CSV constituents. A and B injections should be injected prior to sample injections, with C and D injections afterwards.

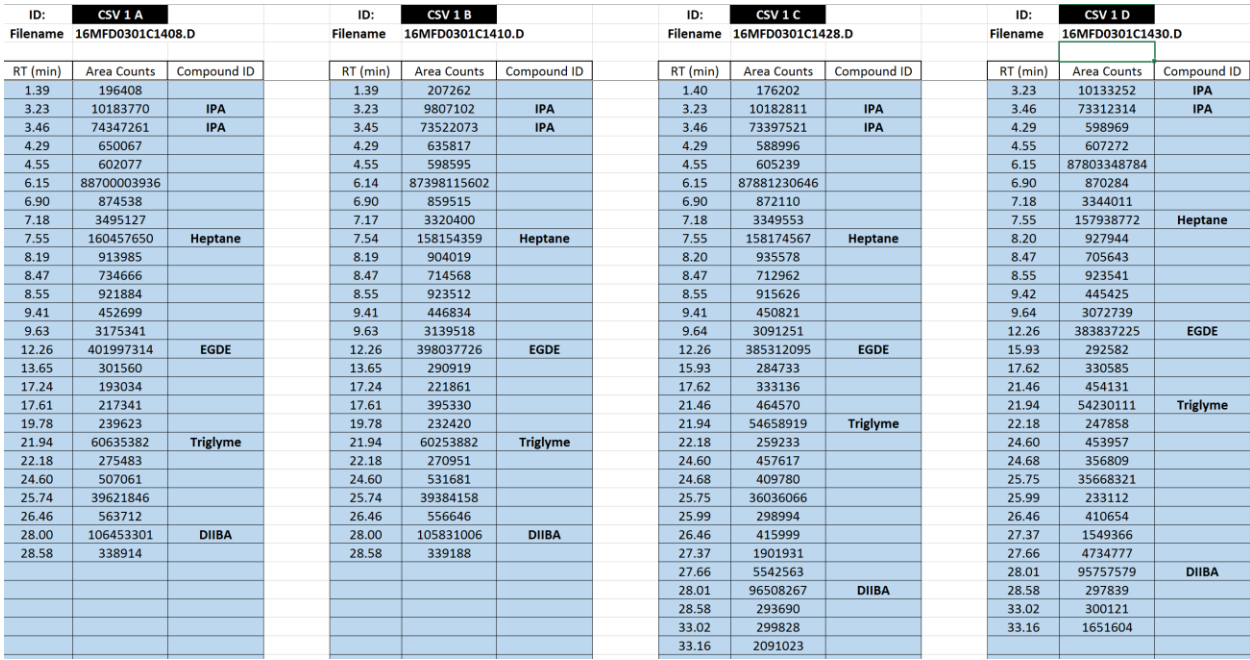

As with everywhere else in this template, peaks with the same ID get summed as with IPA here.

### **CSV Summary** This tab summarizes the results for the CSV injections and requires no action from the user if all QC passes.

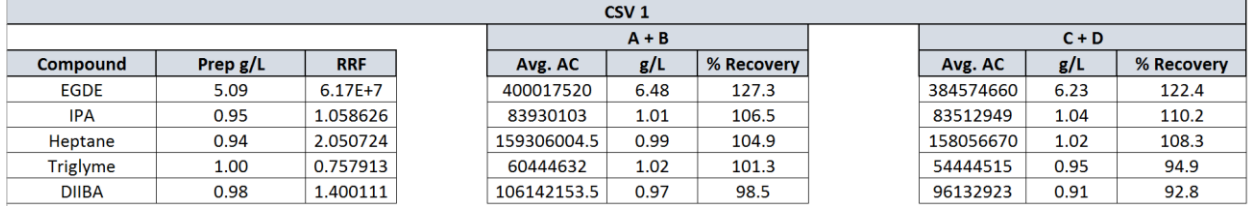

**CCV Prep** This page is where all the prep data for the CCVs is stored. Only 2 CCVs need to be prepared if Samples 1-3 are analyzed in the same batch. If each sample is prepared and analyzed on different days then all 4 CCV prep slots will require completion.

Indicate the prep date, and volumetric flask size.

The "In Set?" table allows you to create the appropriate standard easily—if you select that you are running Sample #1 and Sample #2 in the same sequence you'll be given the prep instructions with the 6 compounds that are required. Samples 1-3 can be analyzed in the same sequence, but Sample #4 must be analyzed on its own. To reinforce this concept, Sample #4 fills the entire CCV table.

The table will indicate how the standard should be prepared. Enter in the mass of each component of the standard and the concentration of each component will be calculated.

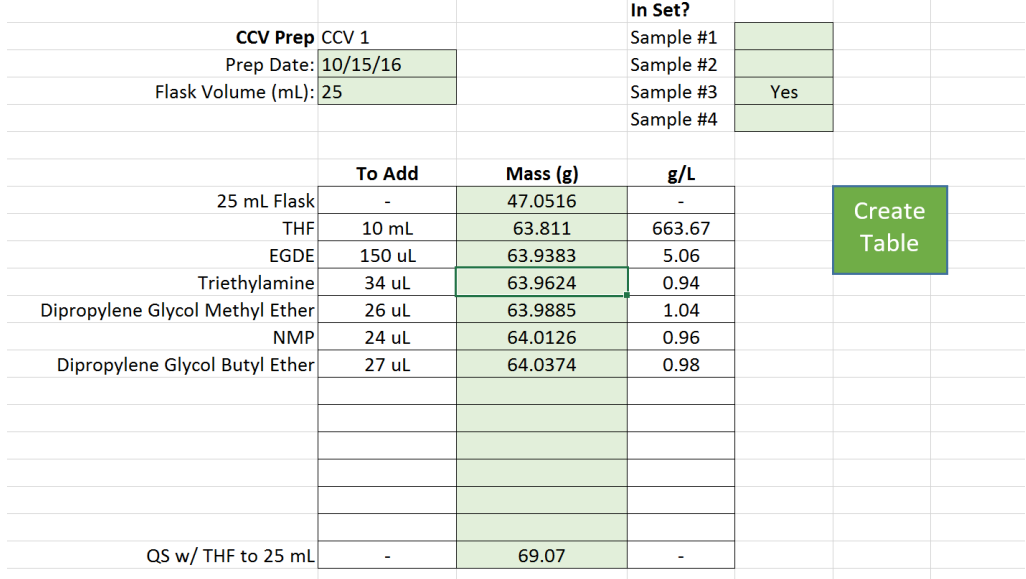

Once masses have been added to the prep table, click "Create Table" to build a new tab in the workbook where the retention times and area counts can be entered.

I didn't have an example of this specific prep, so the CCV examples are going to be simulated with only the "Sample #3" selection.

**Note:** Clicking "Create Table" after data has been entered will clear all data entered for that standard on the new (CCV X Data) sheet.

**CCV X Data** Similar to the Cal Data sheet—add the filenames, retention times, area counts, and then assign each of the constituents of the CSV. A and B injections should be injected prior to sample injections, with C and D injections afterwards.

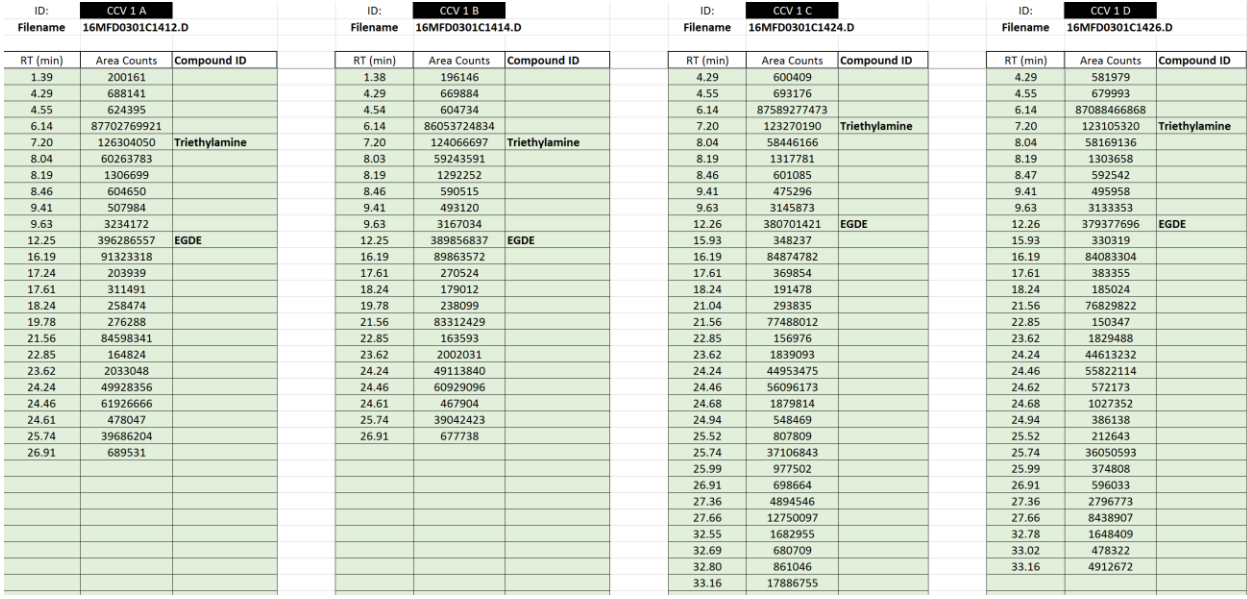

This example is just the Triethylamine assignment. You would also add the other 3 compounds onto this page as well if you were performing this part for the study.

**CSV Summary** This tab summarizes the results for all of the CCV injections and requires no action from the user if all QC passes.

i.

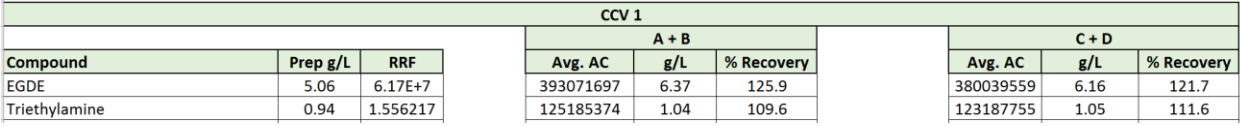

Again, this example includes only Triethylamine.

**Sample #X** This is where the heavy lifting will be performed. Enter the Sample Information for each sample, which will be provided to you on or before 10/28.

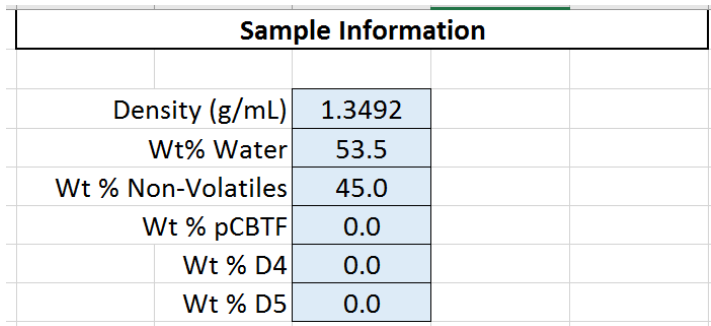

The Sample Spiking table will instruct on preparation depending on your sample starting mass. It's intended that you use 30 g. Alternate values may work, but were not tested in this template. Add your masses to the table to enable g/L calculations downstream.

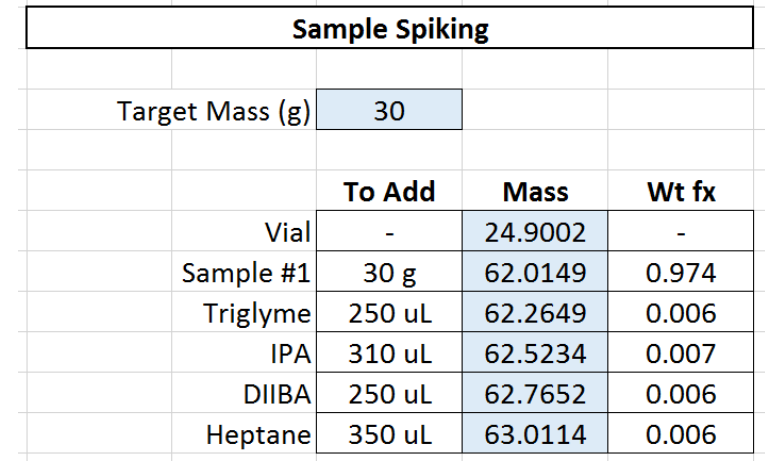

The Sample Dilution volume must be entered, after which the table will instruct on how to prep the samples. Add your sample dilution values to the table. Make sure to specify the retention time for methyl palmitate in the bottom-left most portion of the tab.

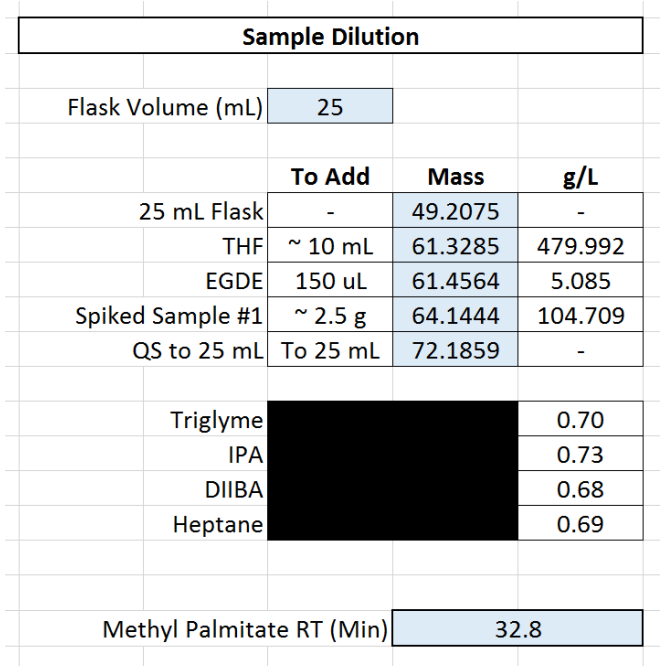

The next two tables are provided to help decide which peaks in the samples originate from the solvent or spike contaminants. Paste your retention times and area counts into the Pre-Sample Blank table—this blank should be injected immediately prior to the sample in question. The g/L concentration is estimated with an assumed 5 g/L internal

standard with the assumption that the second largest peak is the internal standard peak. If this assumption does not hold, the g/L value should be ignored.

The CSV table allows you to select the CSV from the blue header of the table, which means that you don't need to paste in those values yourself. You can also type in the name of the CSV injection, but it should always be the second, or "B", injection of the CSV that's used in that sample's batch. If you see errors on the CSV table, it's probably because you're pulling from a CSV with no data in it. Switch to the appropriate CSV and it should resolve the issue.

From the Blank and CSV tables, you will determine which peaks in the sample are directly attributable to the solvent and spike contaminants. You will assign those peaks as "solvent" on the Sample tables.

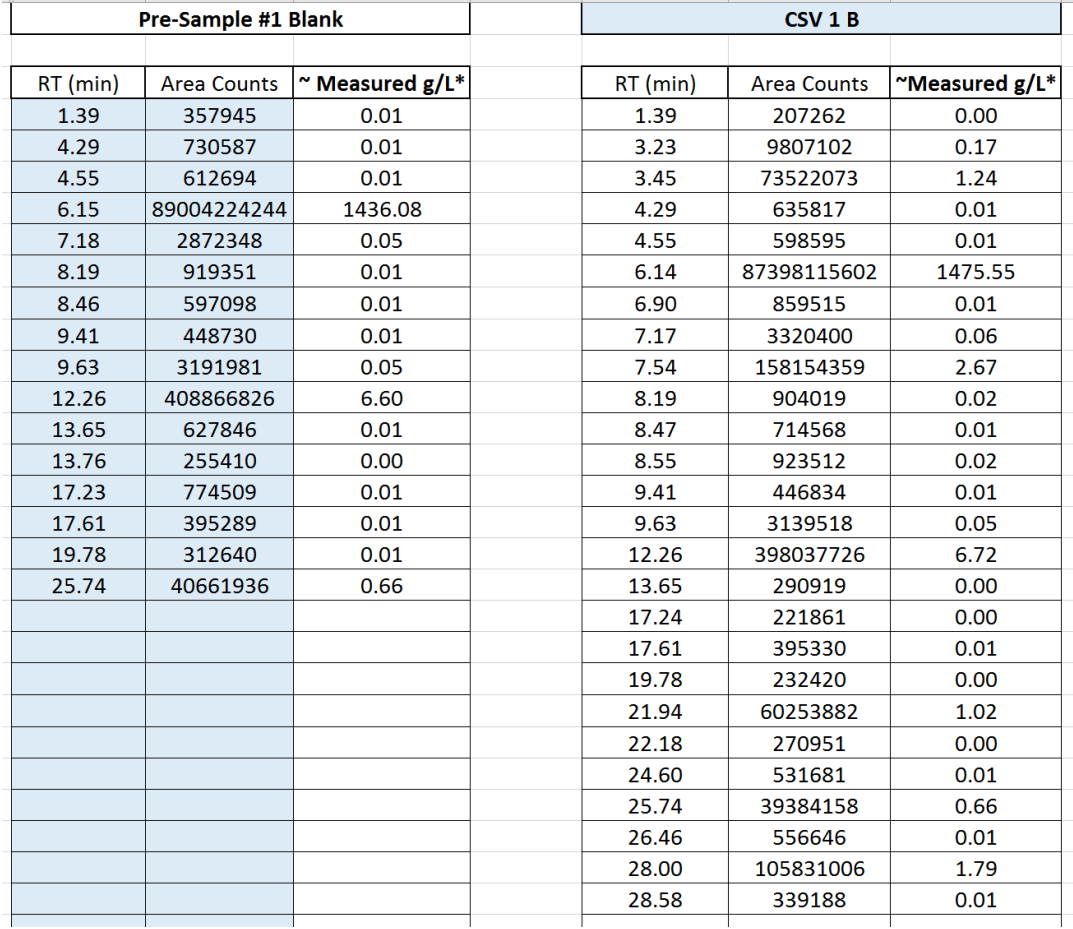

Paste in each sample's retention times and area counts in the appropriate Sample tables, then assign the ID for each of the 4 surrogate spikes and the internal standard.

Next, assign the IDs for any calibrated compounds you see in the sample. This will automatically calculate the concentration of that peak using a stored RRF. Work through each peak and determine if it originates from the blank and/or the CSV and assign it the "solvent" classification if it does. Make sure that any peaks which elute at or after the

methyl palmitate retention time receive a designation of "After MeP" so they aren't tallied in the final VOC count.

All unassigned peaks should be left blank in the assignment column and will automatically calculate using the Triglyme RRF. The user should **not** assign Triglyme as an ID for anything but the Triglyme spike as any peaks assigned as Triglyme will count for the Triglyme recovery and not for the total VOC.

The Sample g/L column will factor in the dilution of the sample, whereas the Measured g/L does not. Any cells colored blue in the "Qual ID" column require an ID from the Mass Spectrometer since they exceed 1 g/L and are not already accounted for by the calibrated compounds, spikes, or solvent assignments. *Please don't forget to do this, especially for sample #4!*

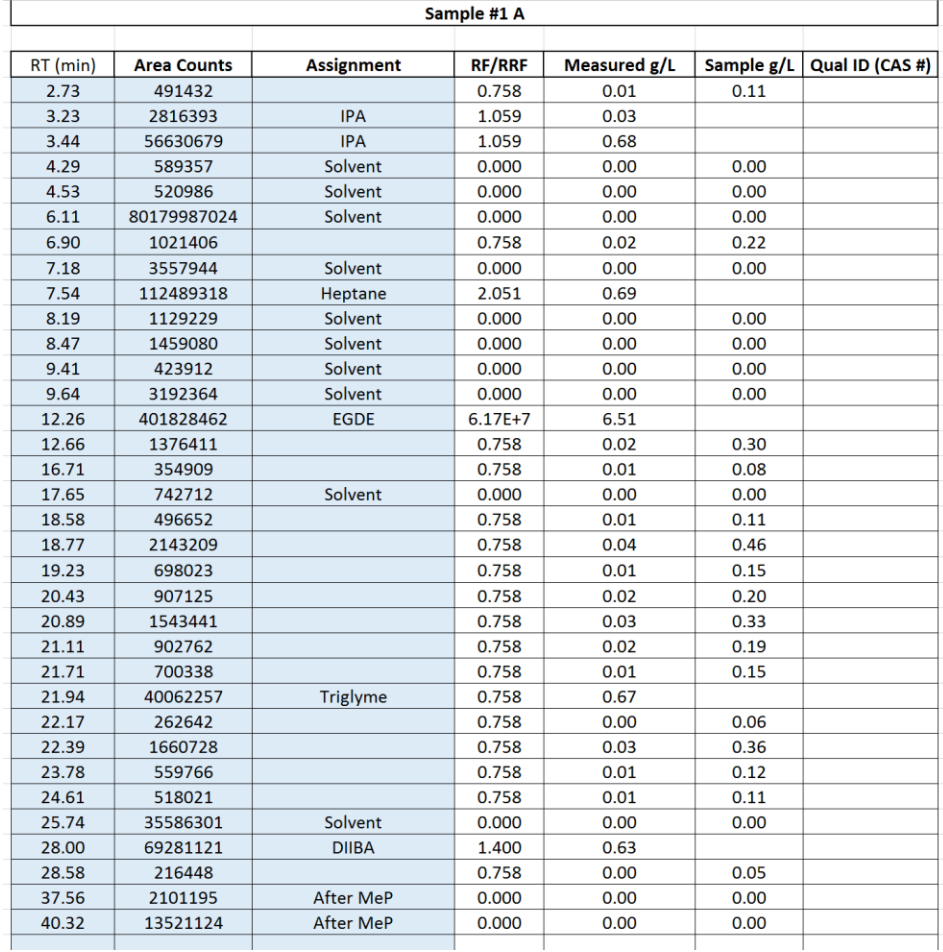

It should be noted that the EGDE peak should be assigned first since a g/L calculation cannot be completed until the spreadsheet is made aware of the EGDE concentration. Not having g/L values as guides makes the table more difficult to work with. Complete both injections of each sample in this manner.

#### **Sample Summary**

This tab is a collection of the information for the 4 samples, consisting of the final VOC Material/Coating results and the Spike Recoveries for each sample. If the recoveries are acceptable and if the replicate sample injections are proximal then no action is required by the user.

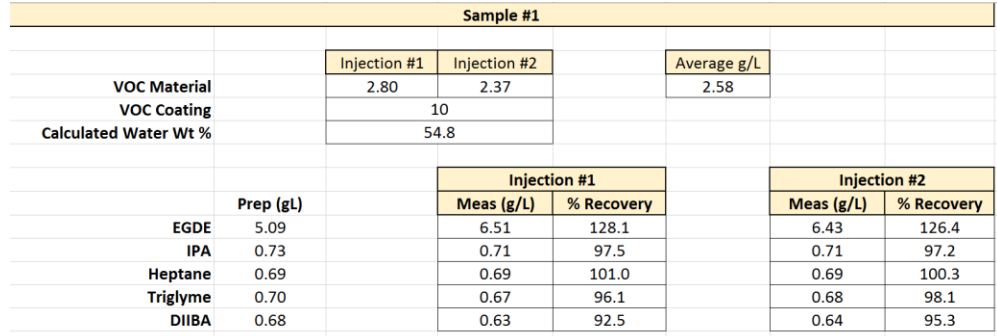

**RRFs** This is a collection of the Response Factors and Relative Response Factors accumulated throughout the test, along with the metadata for the calibrations. This tab requires no action from the user.

**Thank you again for your participation in this study—I hope the template makes your job much easier than it would be otherwise. If you have any questions about how to use this template, or have any questions about what you are expected to be provide following analysis, please get in touch with me.**